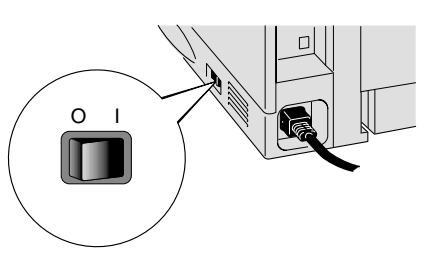

l'écran.

Cliquez sur le bouton Terminer. **La configuration est alors terminée.**

### Pour les utilisateurs du câble d'interface parallèle uniquement **Etape 5** Branchez l'imprimante à votre PC & installez le pilote

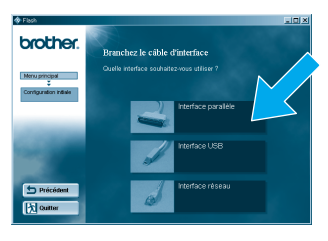

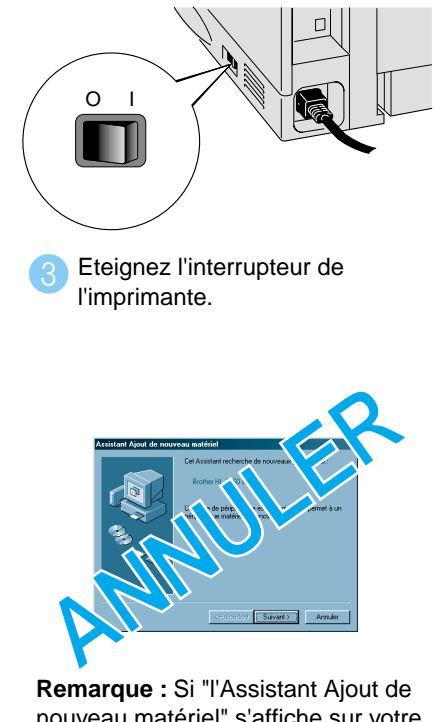

2 Sélectionnez le câble d'interface parallèle.

> nouveau matériel" s'affiche sur votre PC, cliquez sur le bouton Annuler.

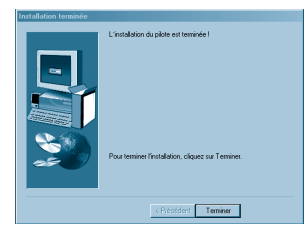

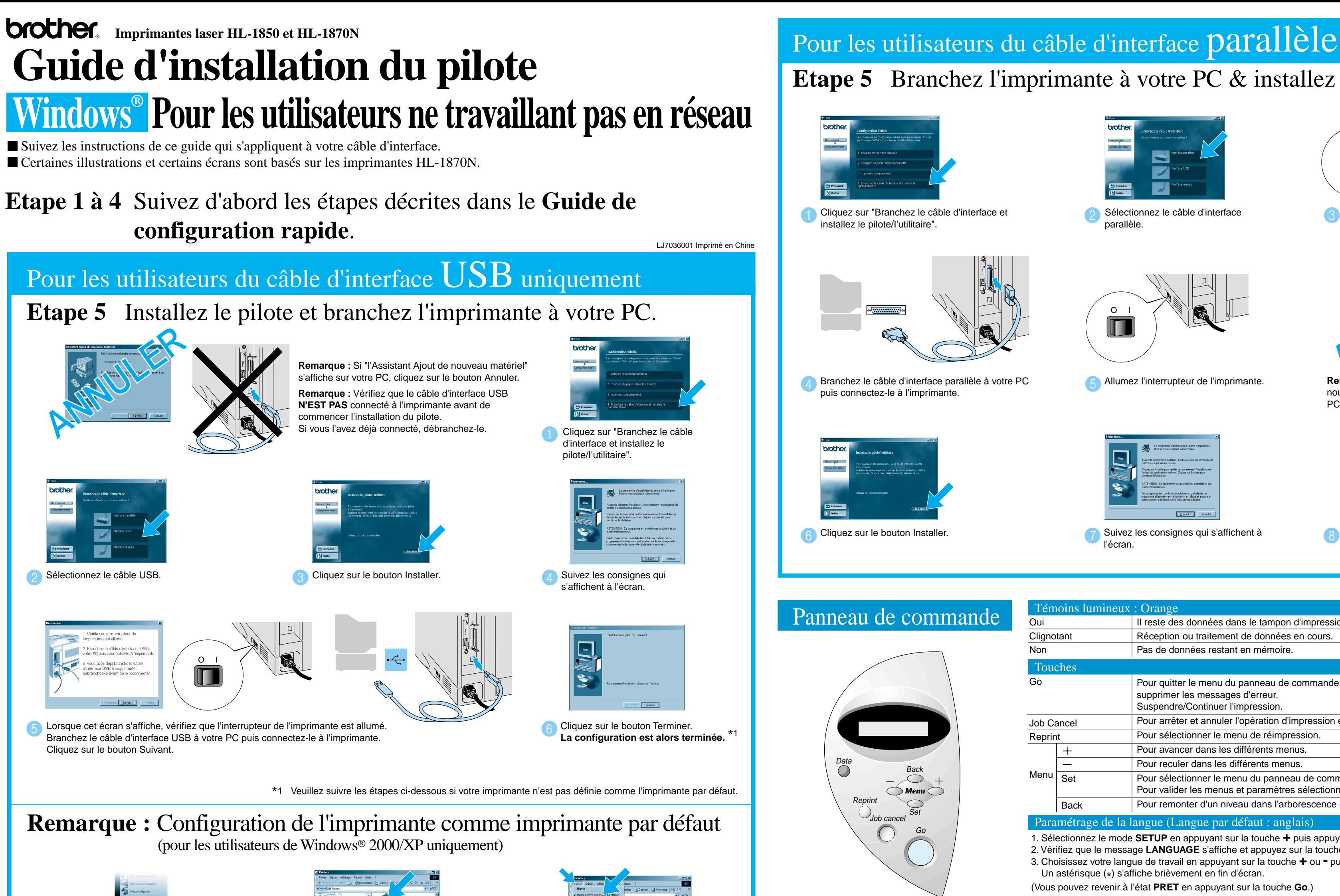

Veuillez augmenter la taille de la RAM si vous souhaitez utiliser les fonctions de réimpression sans disposer de l'unité HDD ou de la mémoire CompactFlash en option. Voir la rubrique Extension de la mémoire RAM dans le chapitre 4 du Guide d'utilisation de la série HL-1800, sur le CD-ROM fourni.

Cliquez sur Démarrer, Paramètres puis<br>
Sélectionnez l'icône de la Brother HL-1850 ou HL-1870N.

Allumez l'interrupteur de l'imprimante. 5

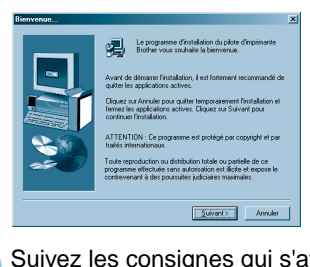

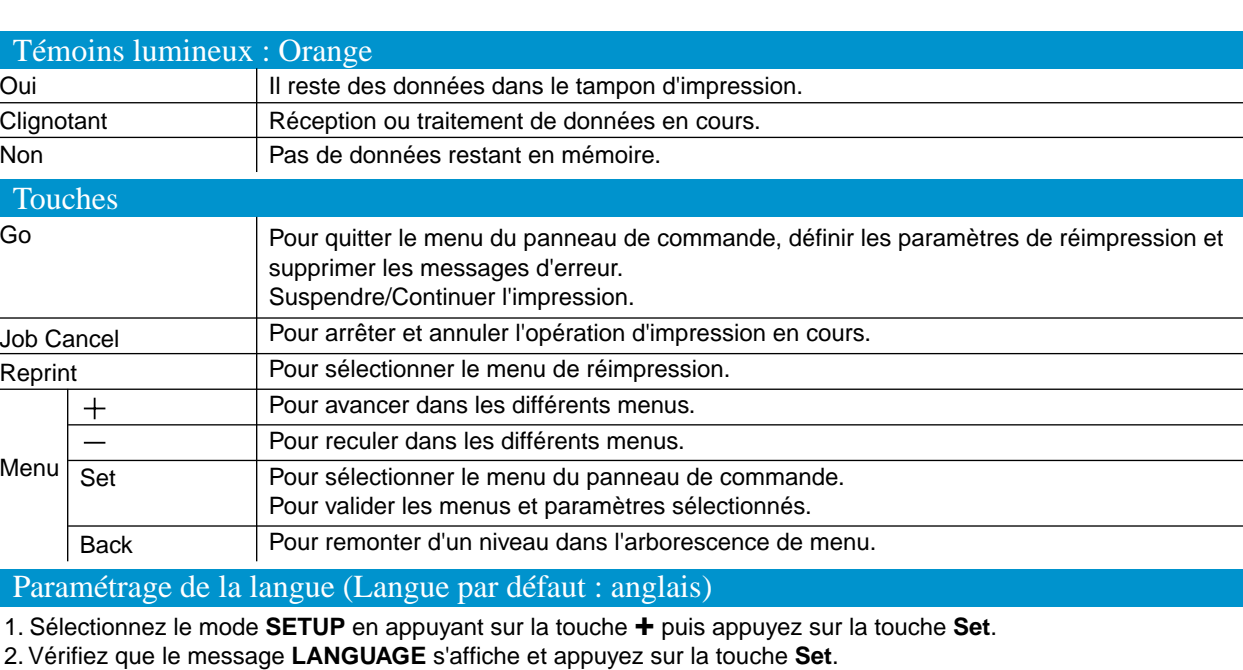

3. Choisissez votre langue de travail en appuyant sur la touche **+** ou **-** puis appuyez sur la touche **Set**.

Un astérisque (\*) s'affiche brièvement en fin d'écran.

(Vous pouvez revenir à l'état **PRET** en appuyant sur la touche **Go**.)

Pour obtenir des compléments d'information, consultez le chapitre 3 "PANNEAU DE COMMANDE" du Guide d'utilisation, sur le CD-ROM fourni.

Cliquez sur **Démarrer**, **Paramètres** puis

**Imprimantes**.

Cliquez sur le menu Fichier puis sélectionnez **Définir comme imprimante par défaut.**

©2002 Brother Industries, Ltd. ©1998-2001 TROY XCD Inc. ©1983-1998PACIFIC SOFTWORKS INC. TOUS DROITS RESERVES

Windows et Windows NT sont des marques déposées de Microsoft Corporation aux Etats-Unis et dans d'autres pays. HP, HP/UX, JetDirect et JetAdmin sont des marques de Hewlett-Packard Company. UNIX est une marque de UNIX Systems Laboratories. Adobe PostScript et PostScript3 sont des marques d'Adobe Systems Incorporated. NetWare est une marque de Novell, Inc.

Tous les autres noms de marque et de produit sont des marques déposées ou non de leur société respective.

**Etape 6** Sélectionnez la file d'attente d'impression ou **Etape 6** Configuration du port Ne le nom de partage approprié.

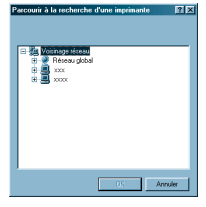

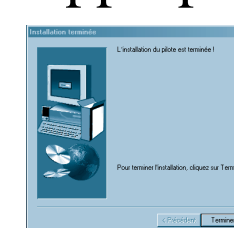

Sélectionnez "NetBIOS" puis **12** Entrez le nom de port (par ex. BNT1) Spécifiez le chemin d'accès (ou cliquez sur le bouton d'accès (ou cliquez sur le bouton d'accès (ou cliquez sur le bouton d'accès (ou cliquez sur le bou Parcourir pour afficher une liste d'imprimantes) puis cliquez sur le bouton OK.

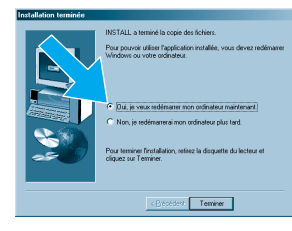

Cliquez sur le bouton Terminer pour redémarrer votre PC. **A l'issue du redémarrage du PC, la configuration est terminée.**

**1** Sélectionnez "NetBIOS" puis cliquez sur le bouton Suivant.

Sélectionnez votre file d'impression puis cliquez Dune fois la file d'attente appropriée spécifiée, le pilote sur le bouton OK.

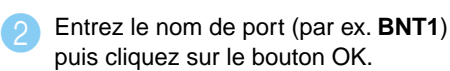

#### **Etape 1 à 4** Suivez d'abord les étapes décrites dans le **Guide de configuration rapide**.

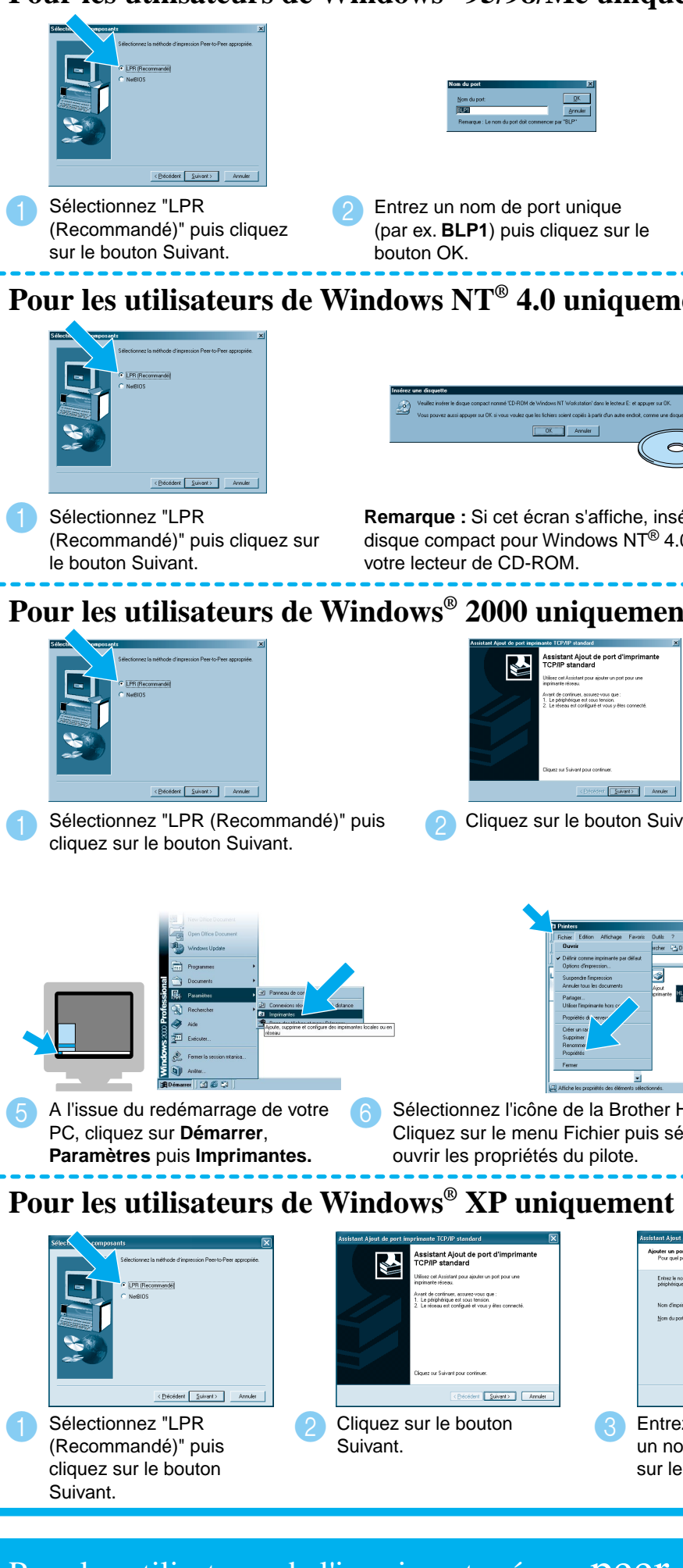

# Pour les utilisateurs de l'imprimante réseau peer

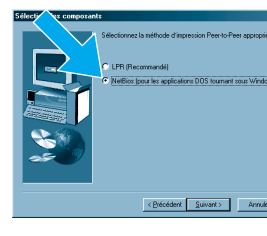

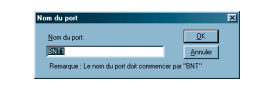

Pour les utilisateurs de l'imprimante partagée en réseau

d'imprimante est installé.

Pour les utilisateurs de l'imprimante réseau peer

#### **Etape 6** Configuration du port LI Pour les utilisateurs de Windows<sup>®</sup> 95/98/Me unique

**La configuration est alors terminée.**

\*1 Suivez les instructions qui s'appliquent à votre type de connexion réseau et à votre système d'exploitation.

- Pour les utilisateurs de la HL-1850 : Si vous voulez connecter l'imprimante à votre réseau, veuillez vous procurer la carte réseau en option (NC-4100h).
- Avant de continuer, veuillez vérifier que l'administrateur a configuré les paramètres d'imprimante réseau correctement en consultant le **Guide de configuration rapide réseau**.
- Suivez les instructions de ce guide qui correspondent à votre type de réseau et à votre système d'exploitation.
- Certaines illustrations et certains écrans sont basés sur les imprimantes HL-1870N.

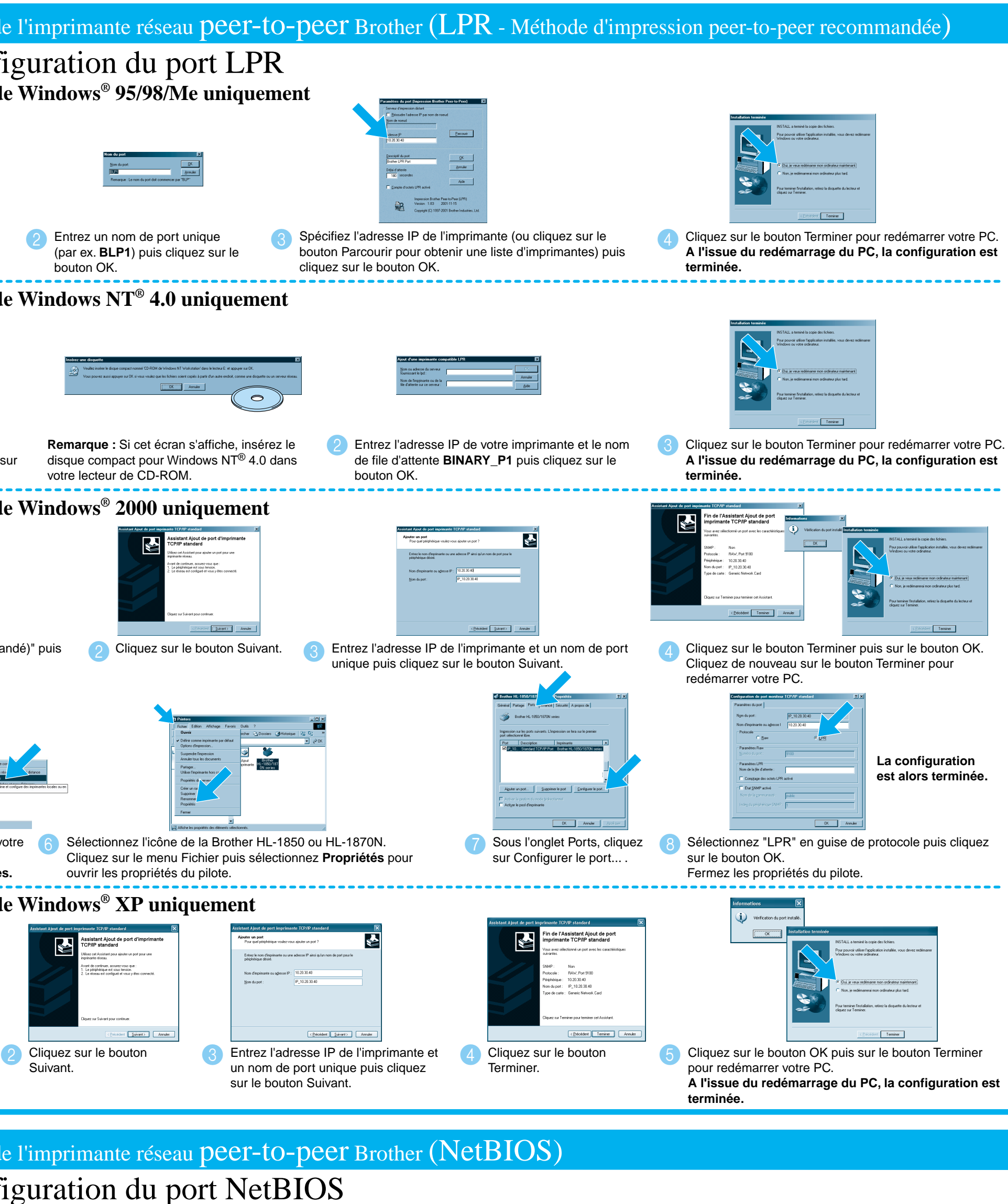

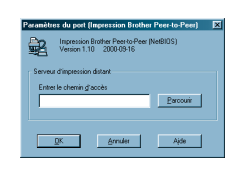

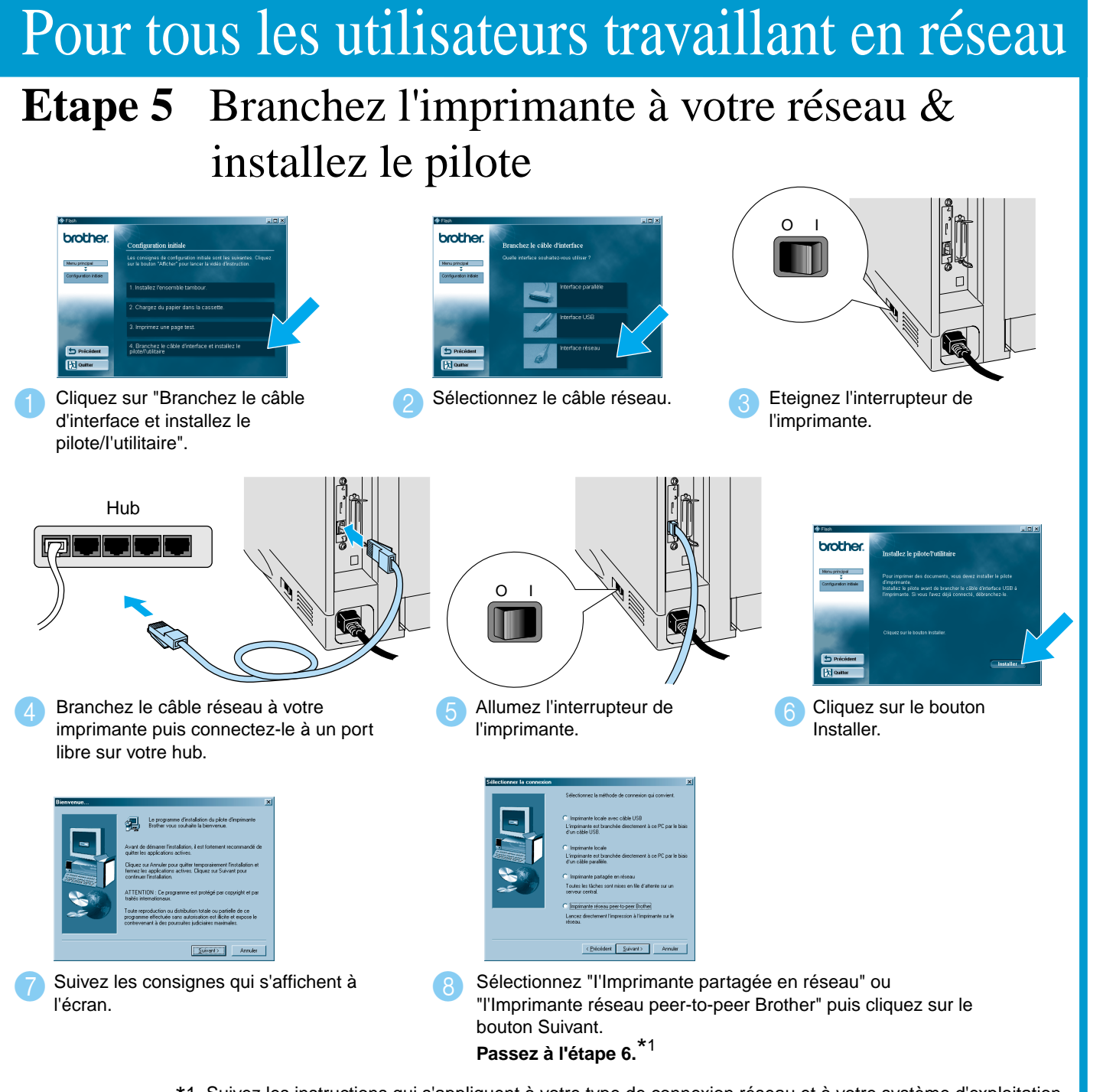

## **Guide d'installation du pilote Windows® Pour les utilisateurs travaillant en réseau**